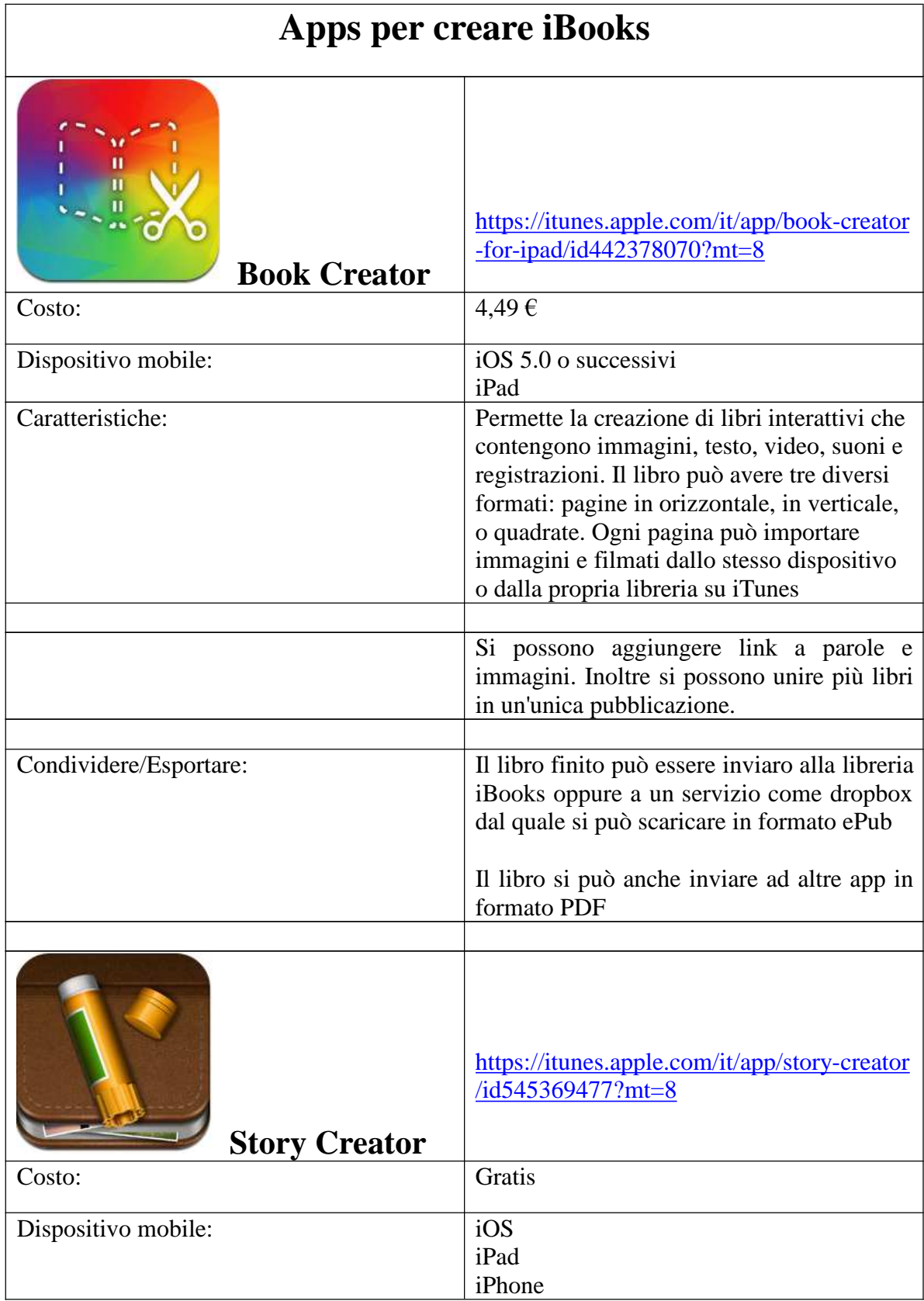

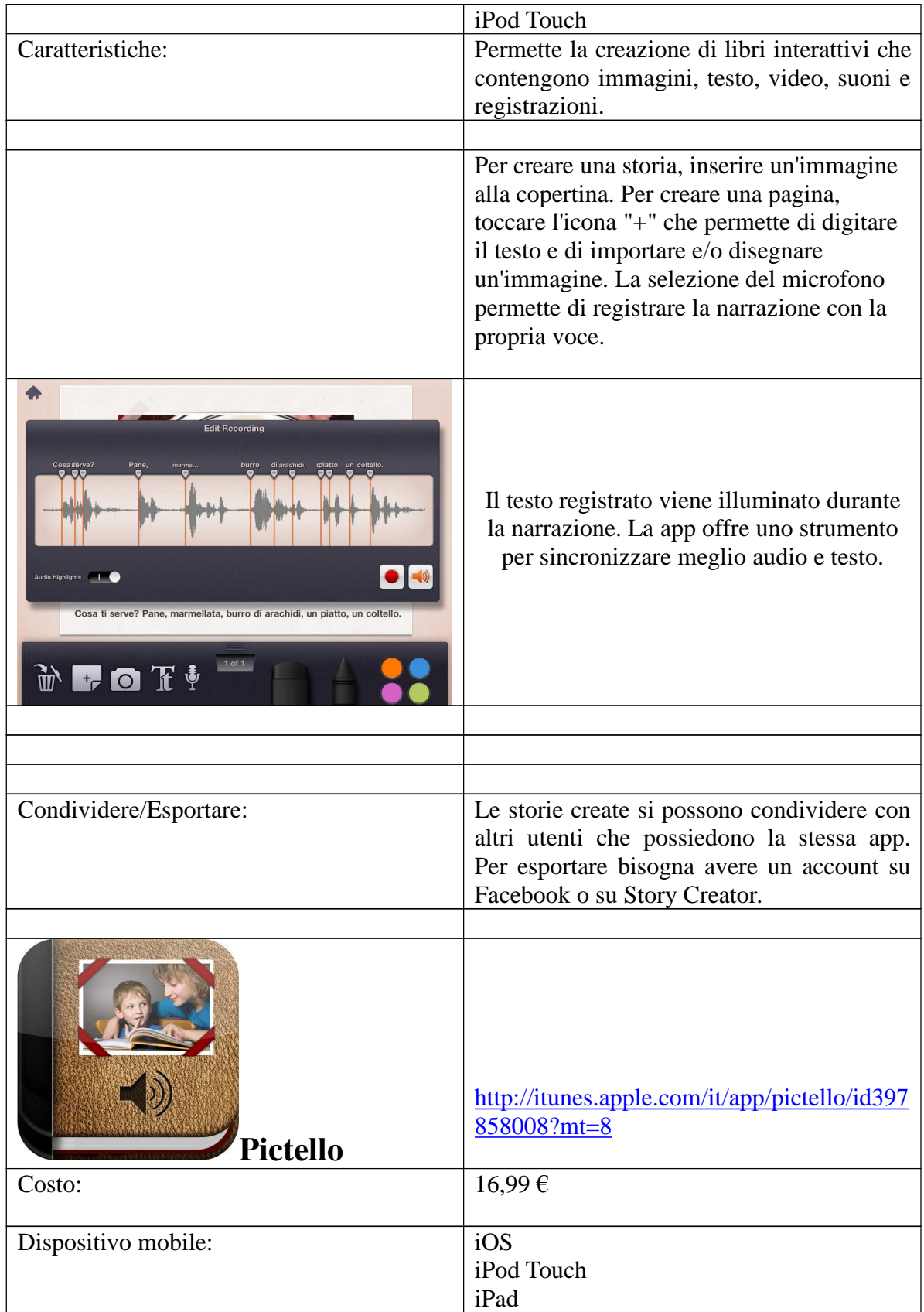

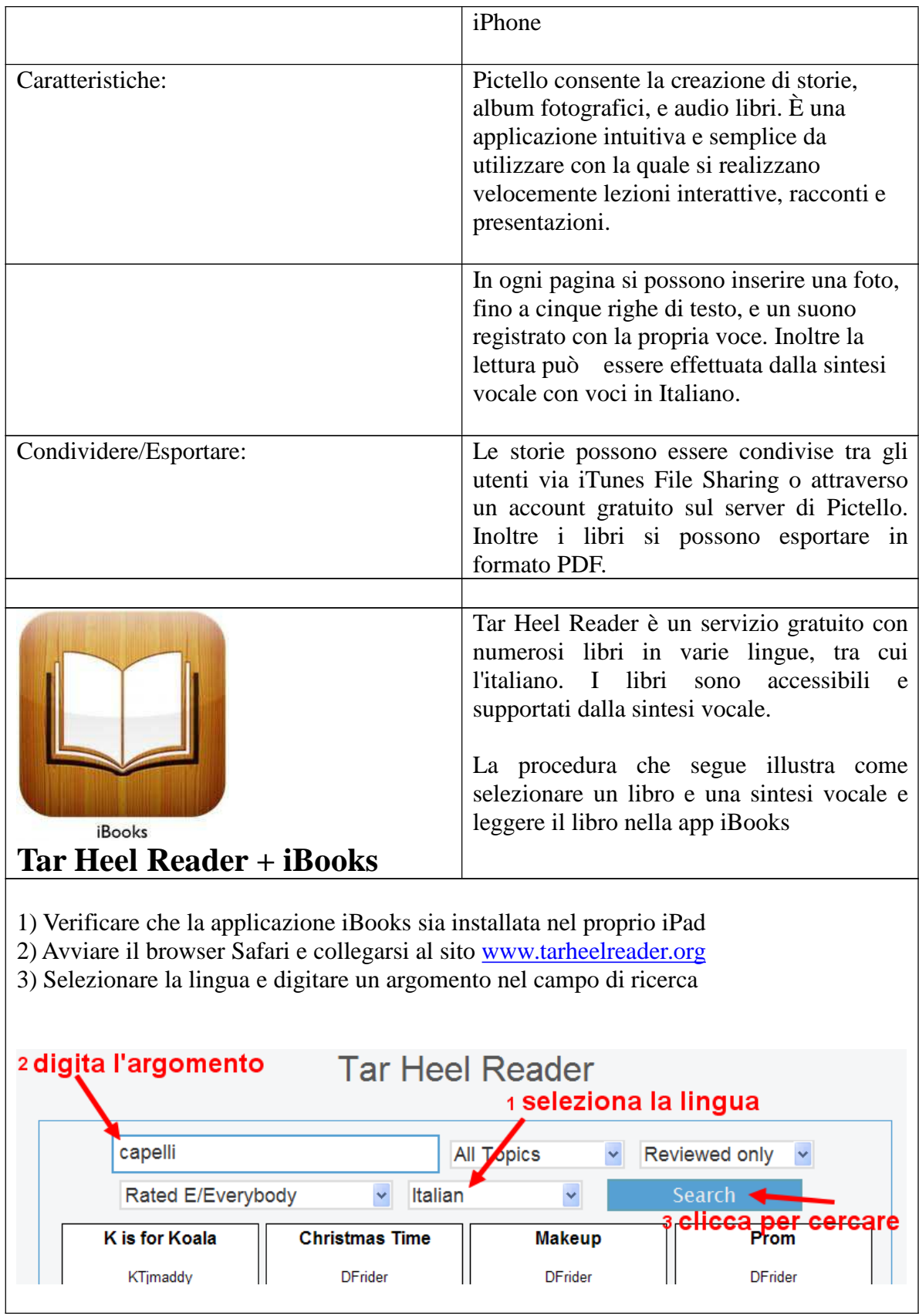

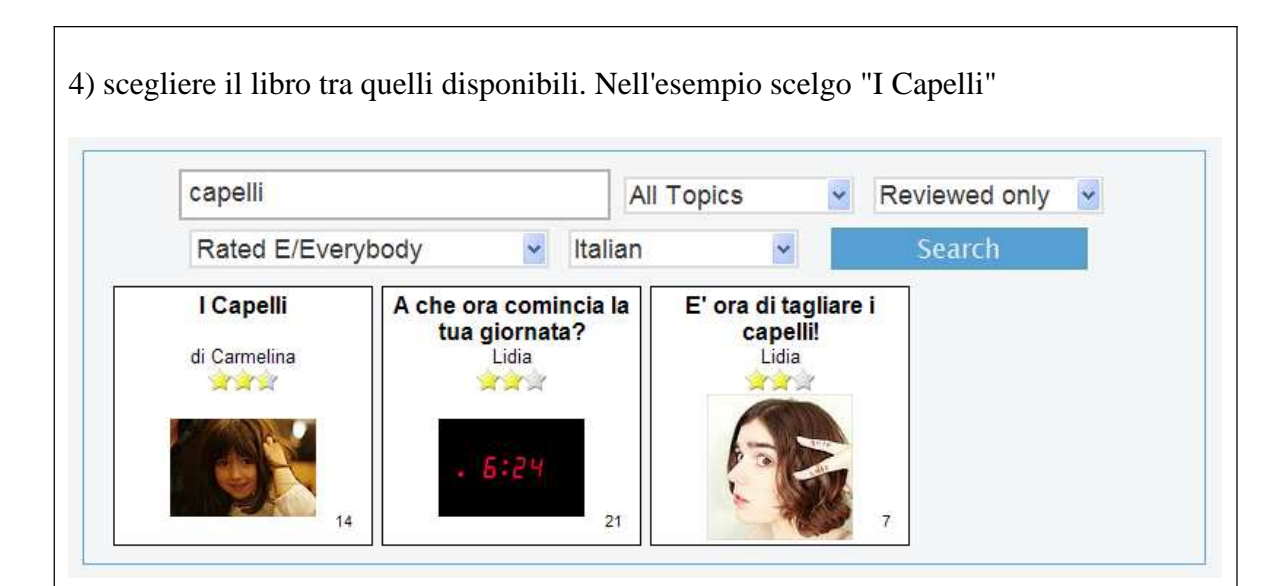

5) A questo punto, se si vuole associare al libro una sintesi vocale, bisogna selezionarla. Fare clic sul pulsante "impostazioni" (alto a destra), scegliere "Speech" e poi una delle tre voci disponibili

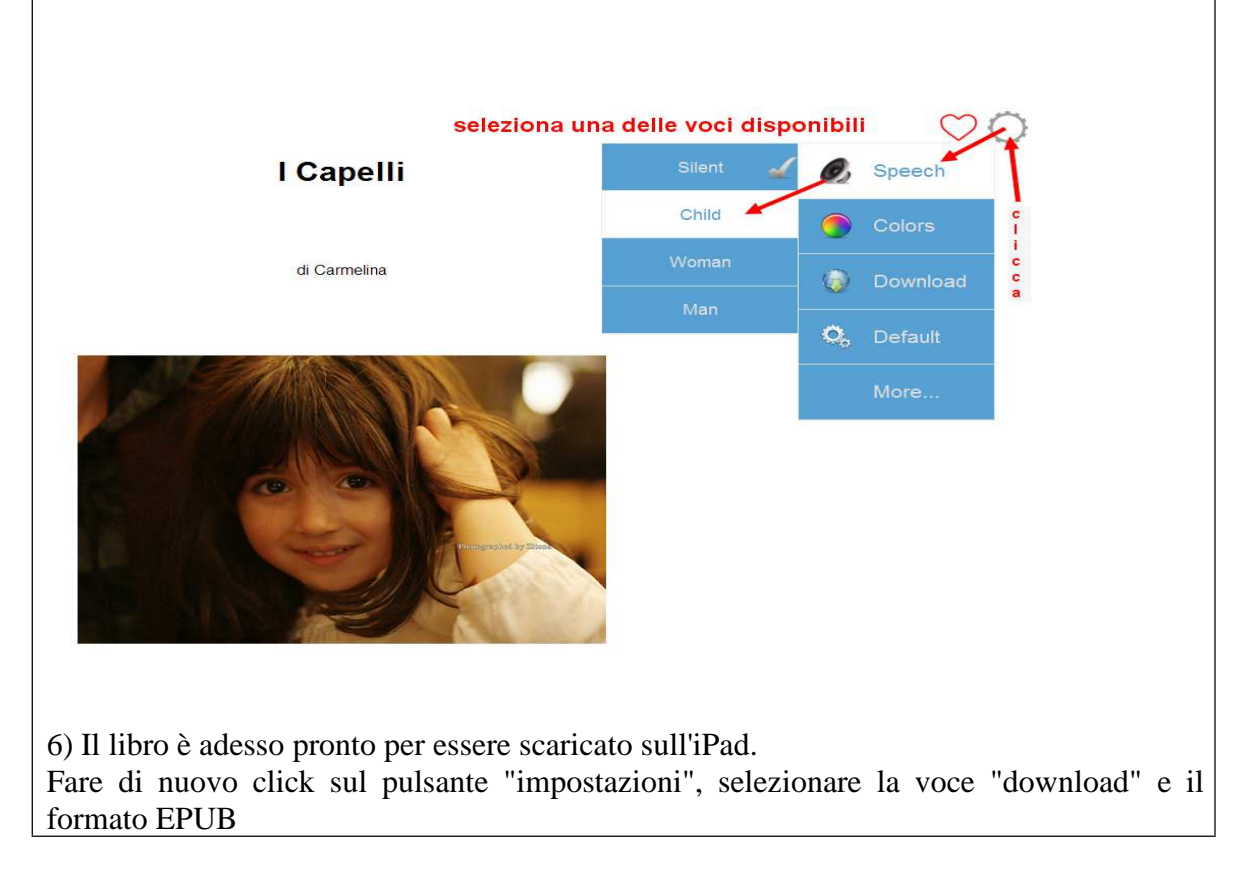

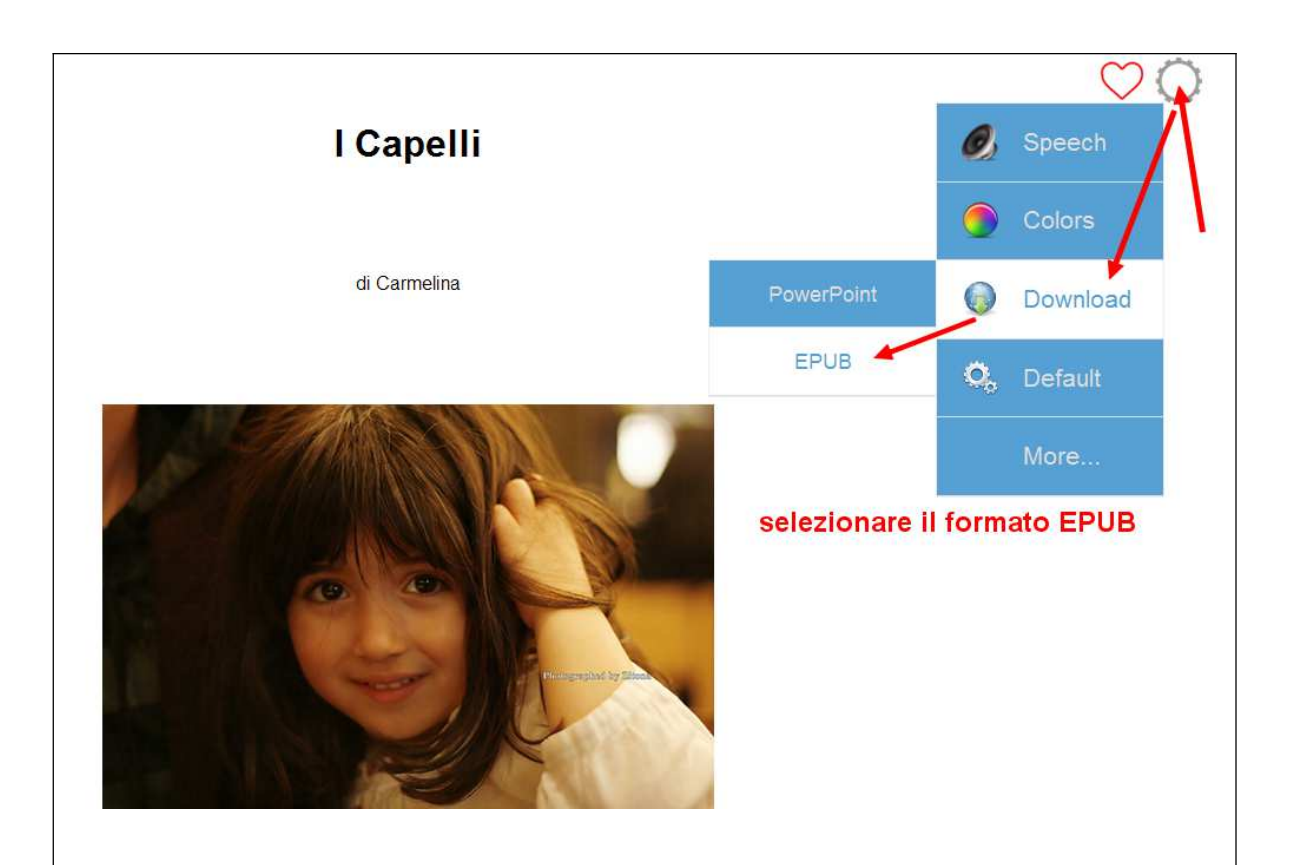

7) Dopo una breve attesa, il sistema chiederà quale app utilizzare per aprire il libro. Scegliere iBooks

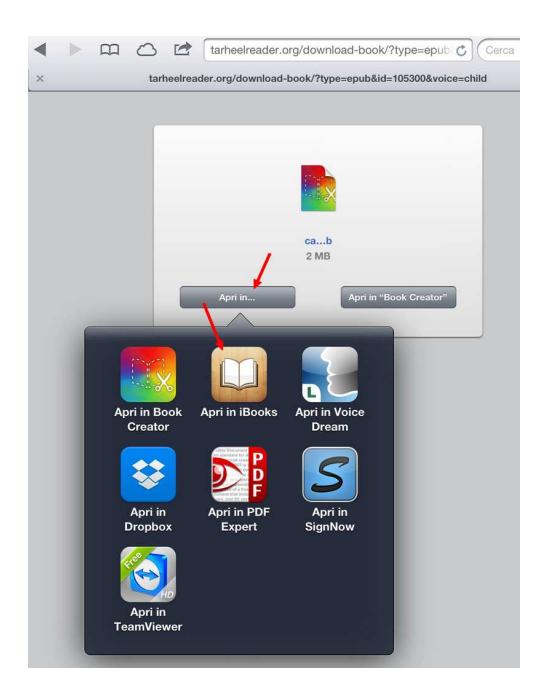

8) Il libro scelto verrà inserito nella libreria di iBooks e sulle pagine sarà presente una barra che avvia la lettura con la sintesi vocale scelta

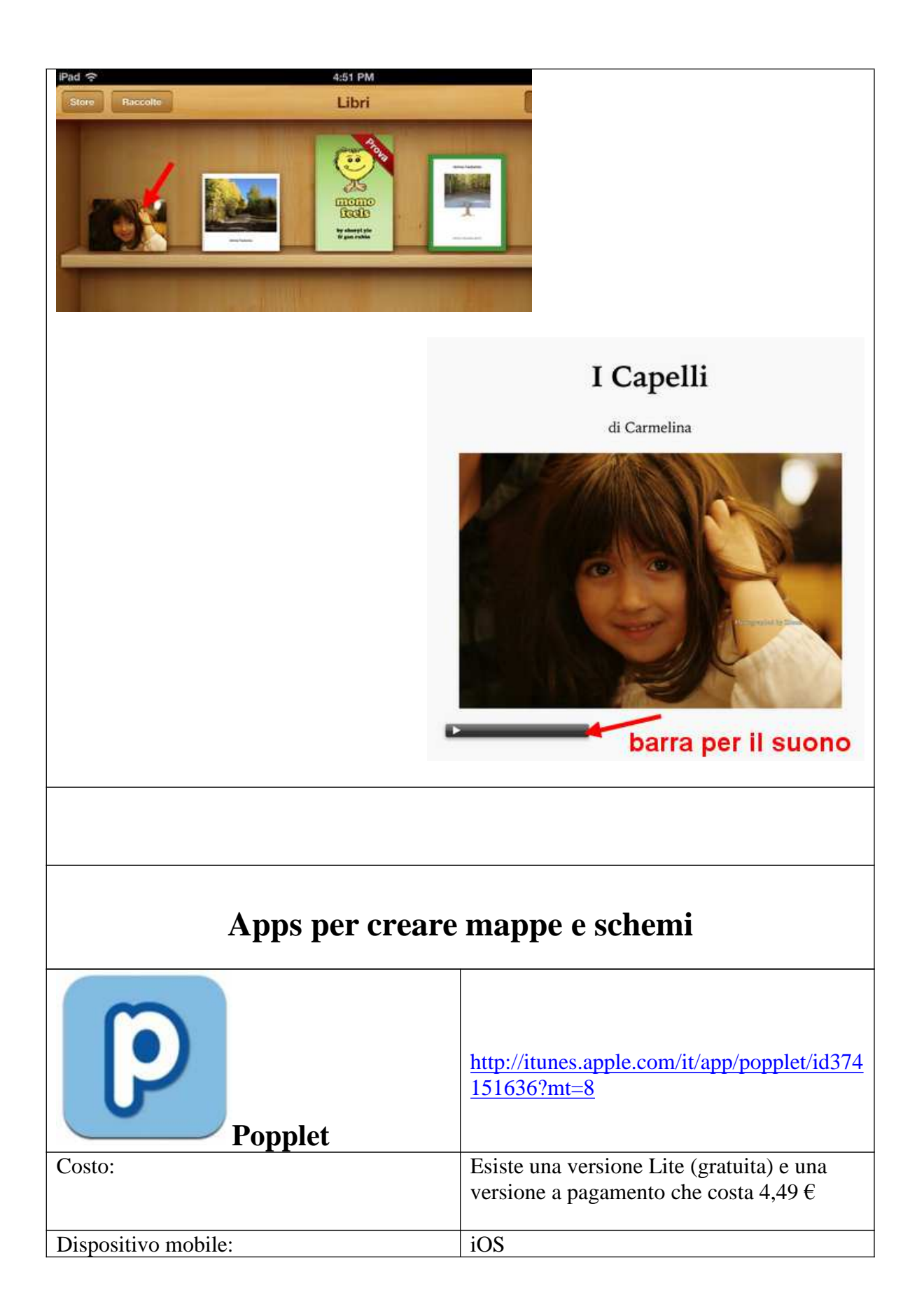

![](_page_6_Picture_84.jpeg)

![](_page_7_Picture_0.jpeg)

![](_page_8_Picture_46.jpeg)

![](_page_9_Picture_64.jpeg)

![](_page_10_Picture_66.jpeg)